#### **Introduction**

Creating an exported report from your studbook in ZIMS is easy, but different than it was in SPARKS. This document explains the process.

### **1. Preparing your list of animals**

- Navigate to the "Living" list or, in case you want to include historic animals as well, to the "All Animals" list.
- Use the filter in the upper-right corner to include only institutions that you would like in your studbook report (e.g. EAZA only). A date range can also be set (e.g. to exclude individuals that died before 1 January 1980).
- Tick the box Show History (see below) in the top right corner. You will see a plus button appearing at the left end of each individual. This way all Events (birth, transfers, death etc.) of all individuals will be included in the report.

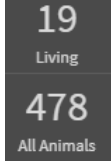

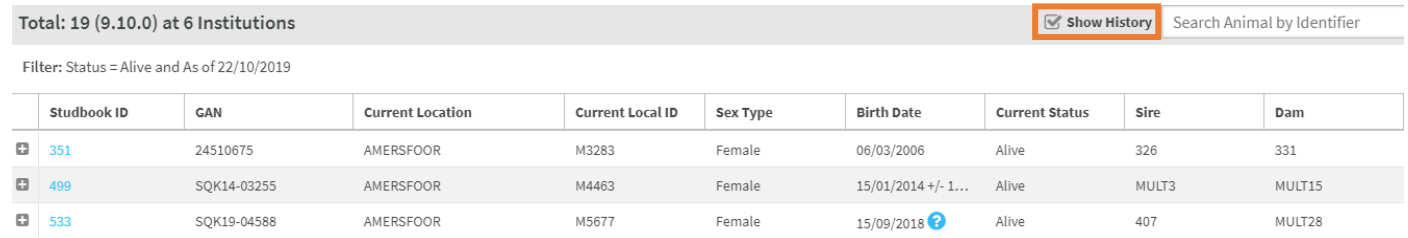

• Before exporting, sort and adjust the table as much as possible. You can sort by a one-time click on column header (e.g. by location), you can change the order of columns by drag and drop (click and hold the column header) and you can add or remove columns (see below) with the dropdown menu.

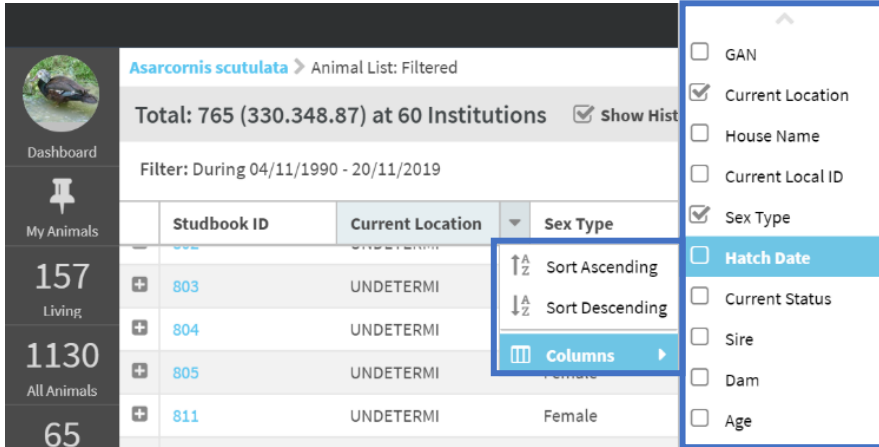

These guidelines were created by the EAZA Population Management Centre – November 2019

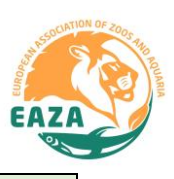

# **Creating a studbook report from ZIMS for Studbooks**

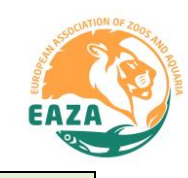

### **2. Exporting the list**

• Click on the Export to Excel button in the top right corner.

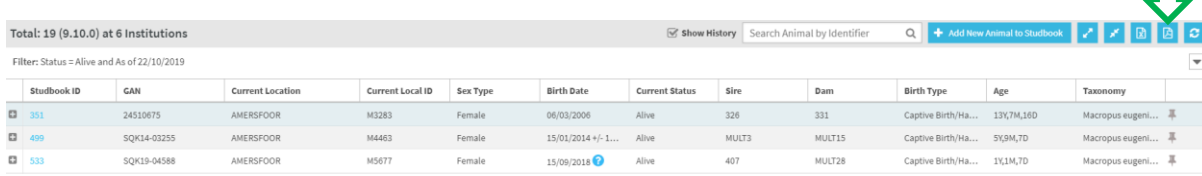

 $\Box$ 

• In the Excel file, you can adjust the list of animals further according to your needs.

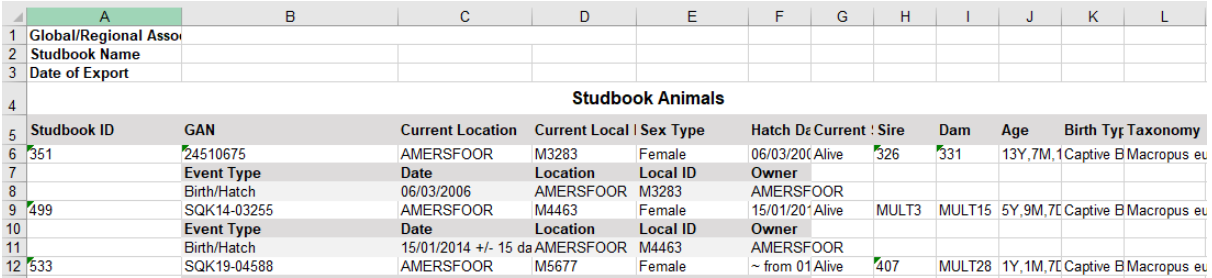

## **3. Creating an overview of each institution**

In addition to the list of animals you can create a table using the tool Institutional Holdings. This provides a useful overview of your current (and historic) population for your studbook report. You can set the Report Scope to only show current holdings or also include all historic holdings. Again, you can change column order and composition before exporting it to Excel.

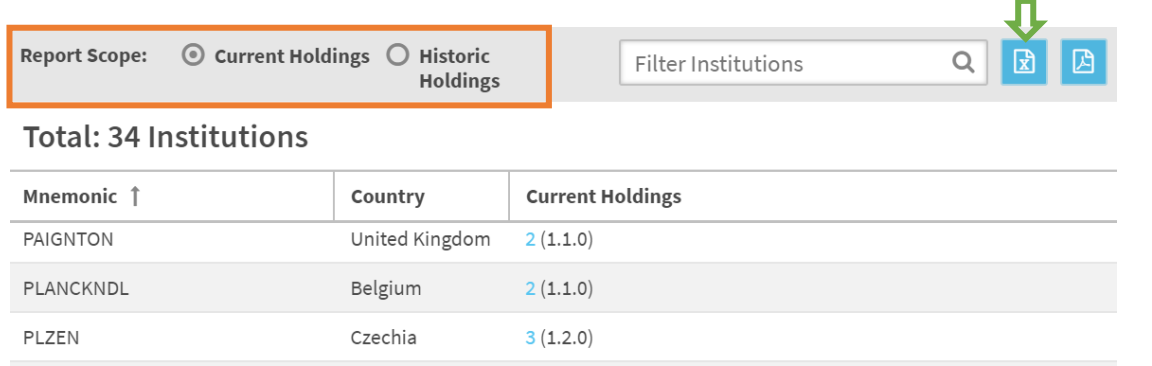

These guidelines were created by the EAZA Population Management Centre – November 2019

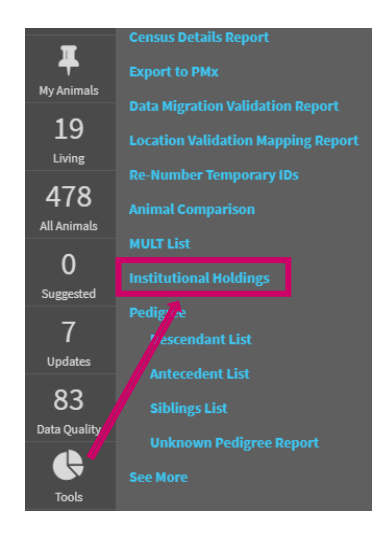

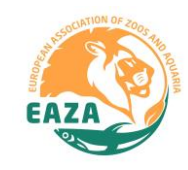

# **4. Finalising the records**

Birth/Hatch

19/08/2009

• Once you are satisfied with the design of the animals list and institutional holdings you can copy them into your larger studbook report. See drafts hereunder as an example. See the EAZA Population Management Manual - Appendix 14 for the complete studbook template.

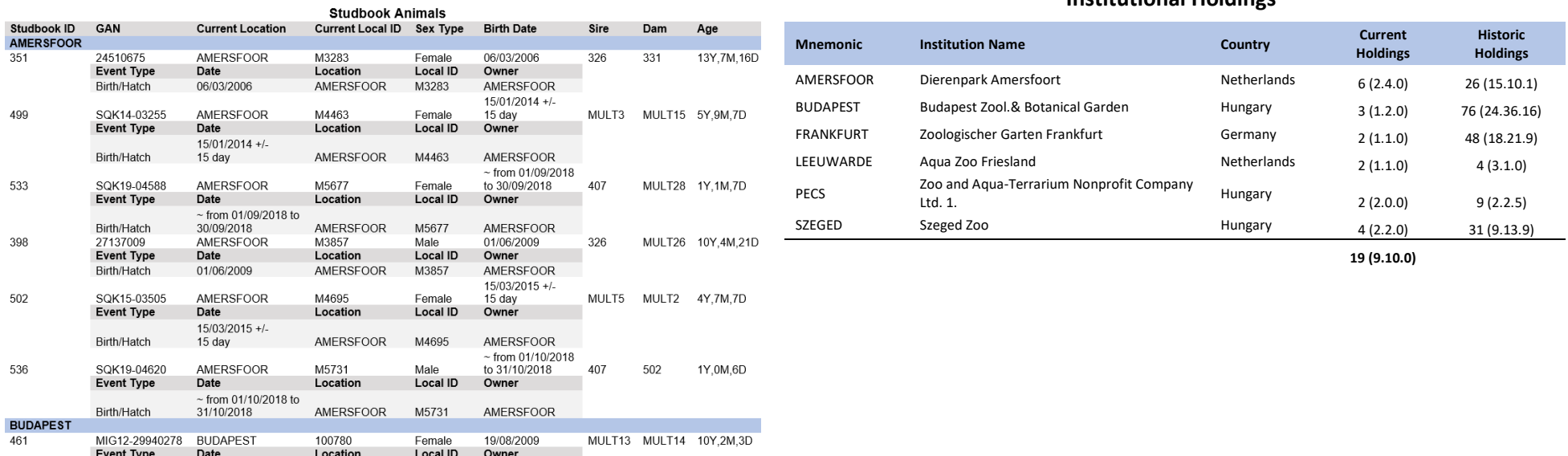

#### **Institutional Holdings**

BUDAPEST

BUDAPEST 100780